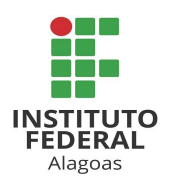

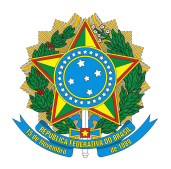

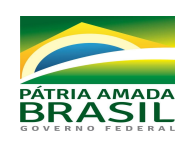

# **Orientações para Submissão das Inscrições ao Edital nº 11/2020-PRPPI/IFAL**

As inscrições deverão ser submetidas por meio de processo administrativo, a ser cadastrado no Sistema Integrado de Patrimônio, Administração e Contratos – Sipac.

A documentação referente aos anexos do edital deverá ser submetida em formato PDF, salvo os pareceres com modelos já salvos no Sipac. Para tanto, os Anexos I, II, III e IV do Edital 11/2020-PRPPI/IFAL estão disponíveis em formato editável e deverão, após preenchimento, ser convertidos para o formato PDF. A assinatura dos mesmos dar-se-á de forma digital no próprio sistema.

O cadastramento no sistema deverá seguir as orientações:

1. Acessar o SIPAC, usando login e senha pessoais, utilizando na sequência: MESA VIRTUAL - PROCESSOS - CADASTRAR PROCESSO;

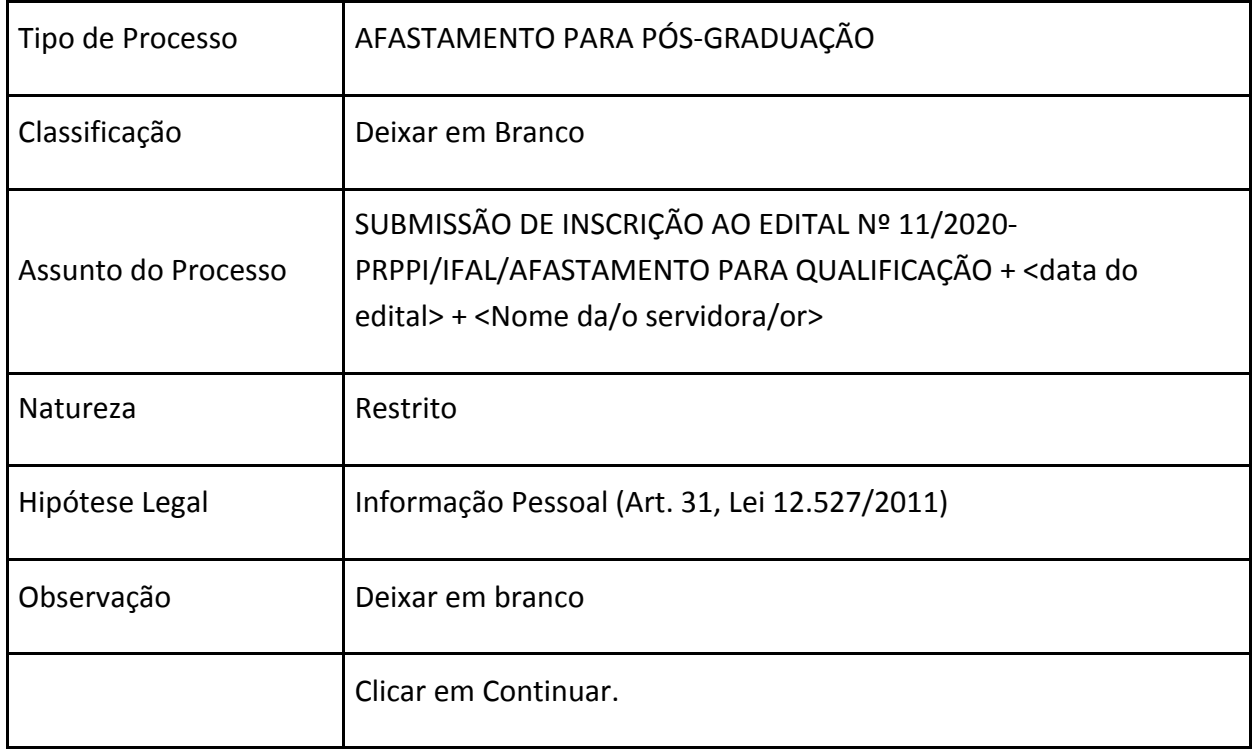

2. Preencher o formulário que se apresenta com os dados:

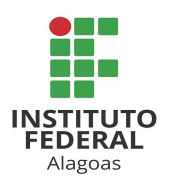

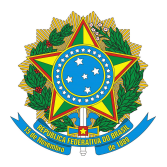

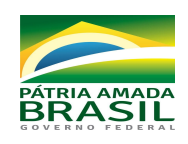

- 3. O Próximo formulário será destinado à inserção dos documentos no processo. Os campos apresentados no sistema não mencionados nos quadros abaixo não são de preenchimento obrigatório e, portanto, podem ser deixados em branco.
- 4. Para este tipo de processo o sistema considera como obrigatórios os documentos: "REQUERIMENTO DE AFASTAMENTO PARA PÓS-GRADUAÇÃO" e "PARECER PARA AFASTAMENTO PARA PÓS-GRADUAÇÃO (CHEFIA)". Sem a adição destes será impossível tramitar o processo.
- 5. Para o primeiro documento, seguir as indicações:

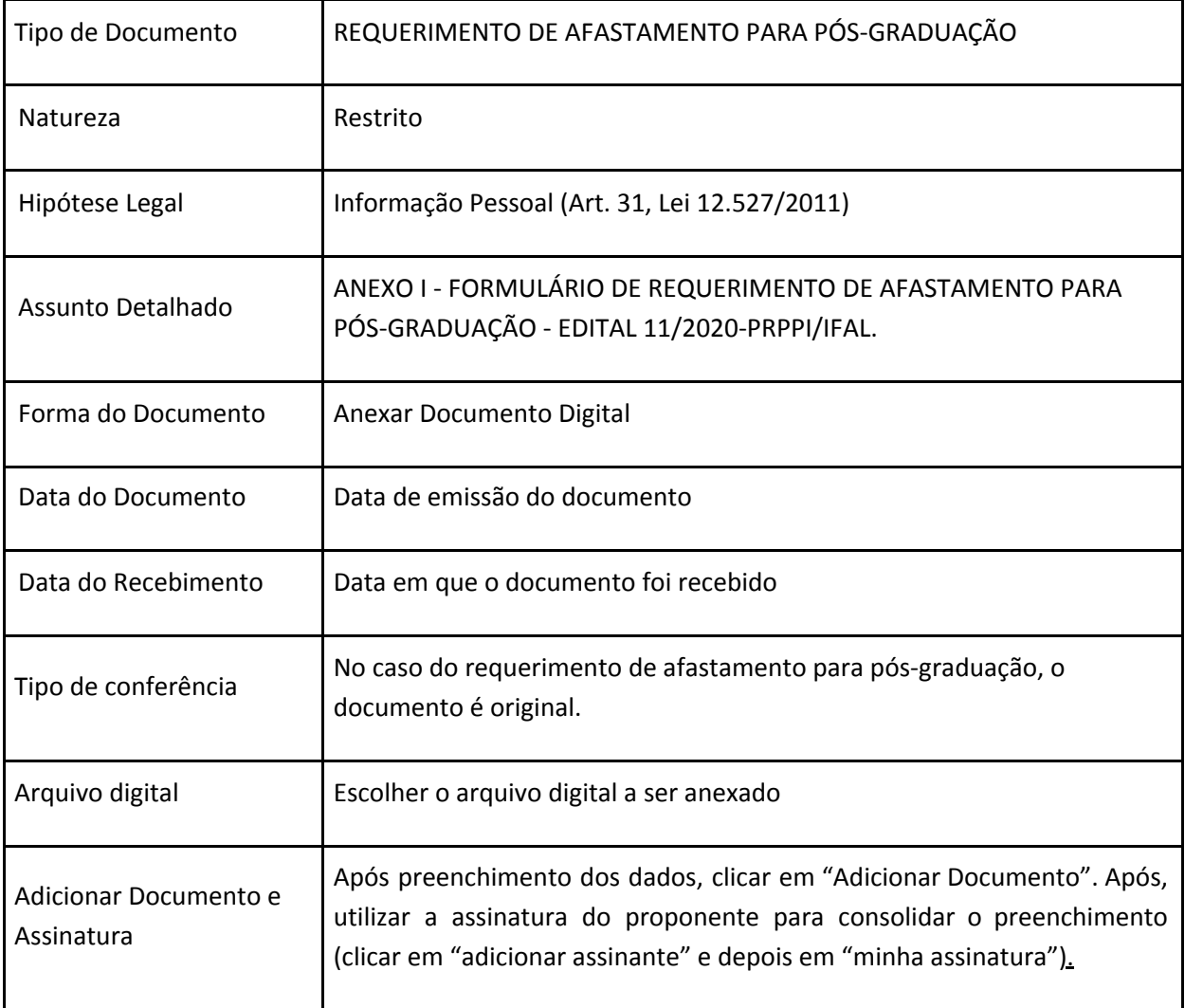

6. Para o segundo documento **(Docente ou TAE;** *Campus* **ou Reitoria)**:

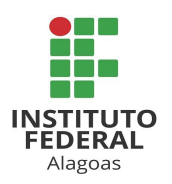

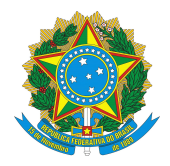

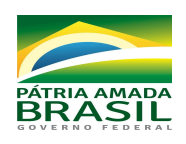

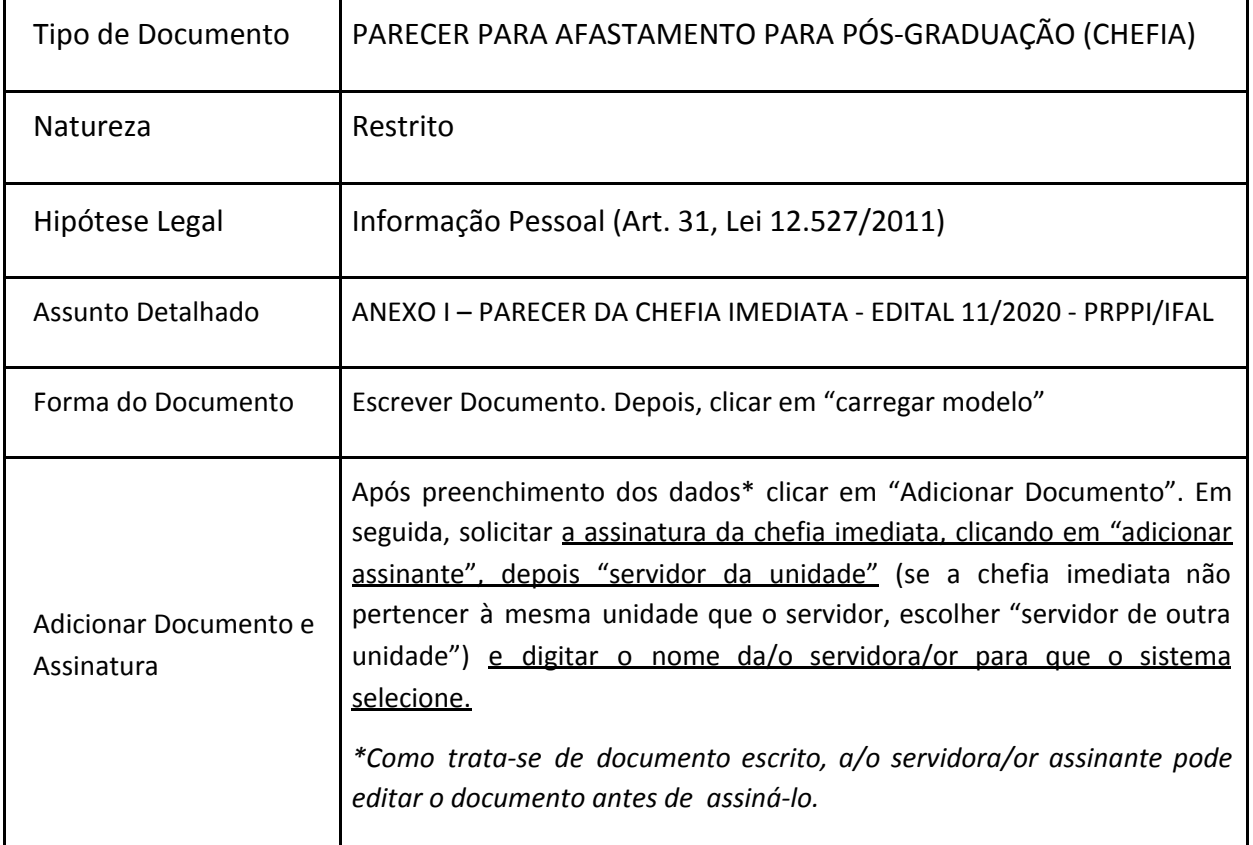

## 7. Para o terceiro documento **(apenas para Docente;** *Campus***)**:

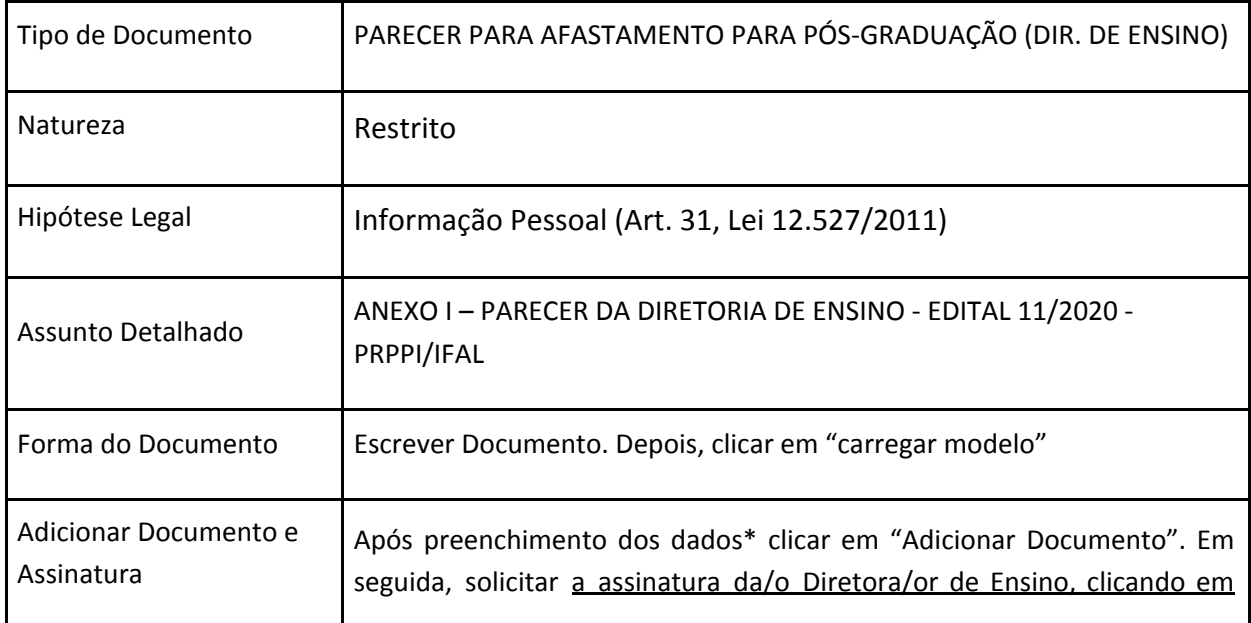

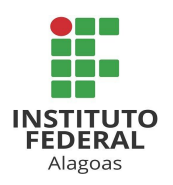

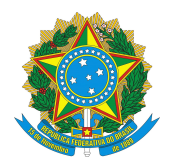

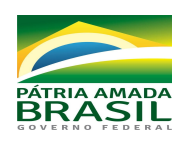

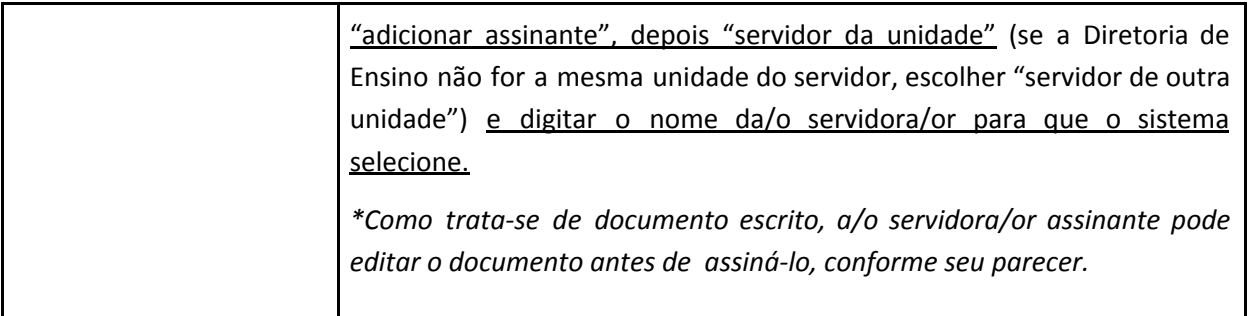

## 8. Para o documento seguinte (**Docente ou TAE;** *Campus*):

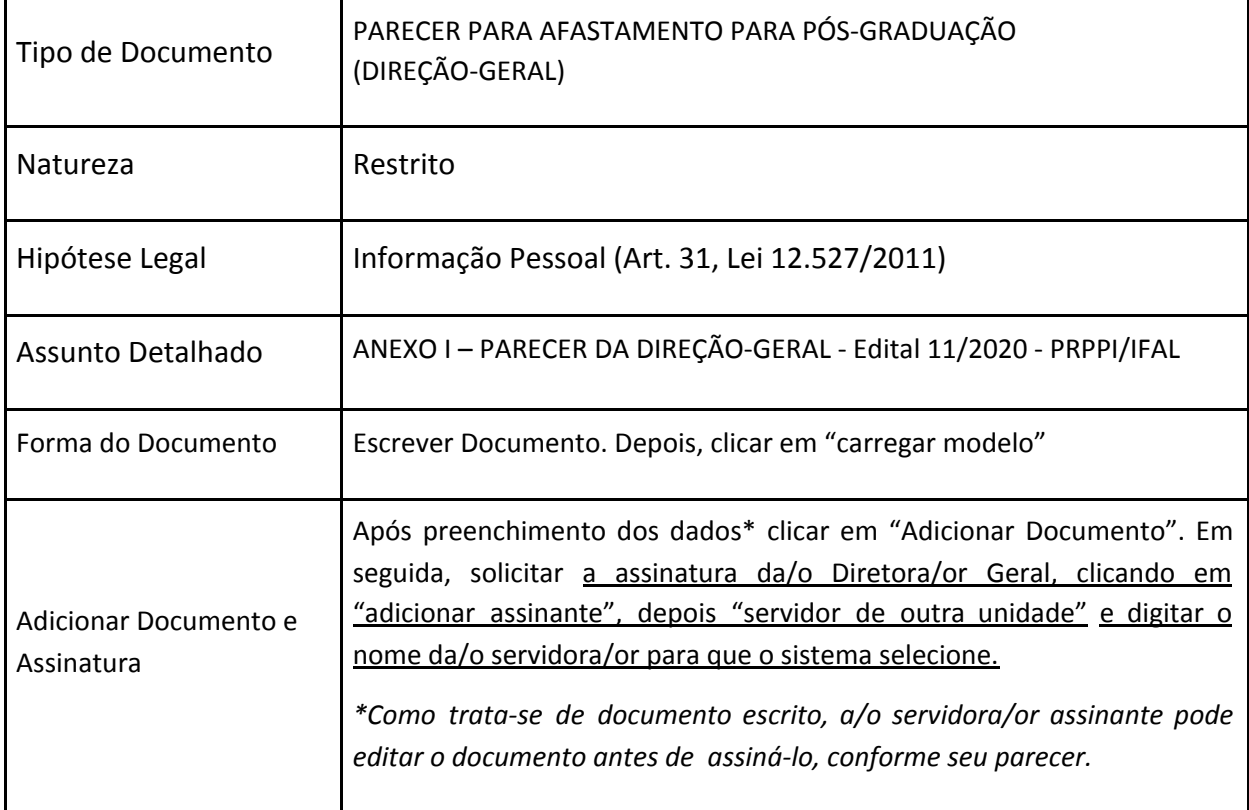

9. O próximo documento refere-se ao Termo de Compromisso e Responsabilidade e deverá ser inserido da seguinte maneira:

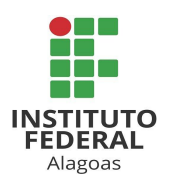

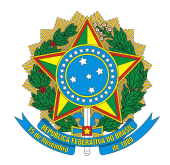

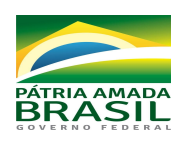

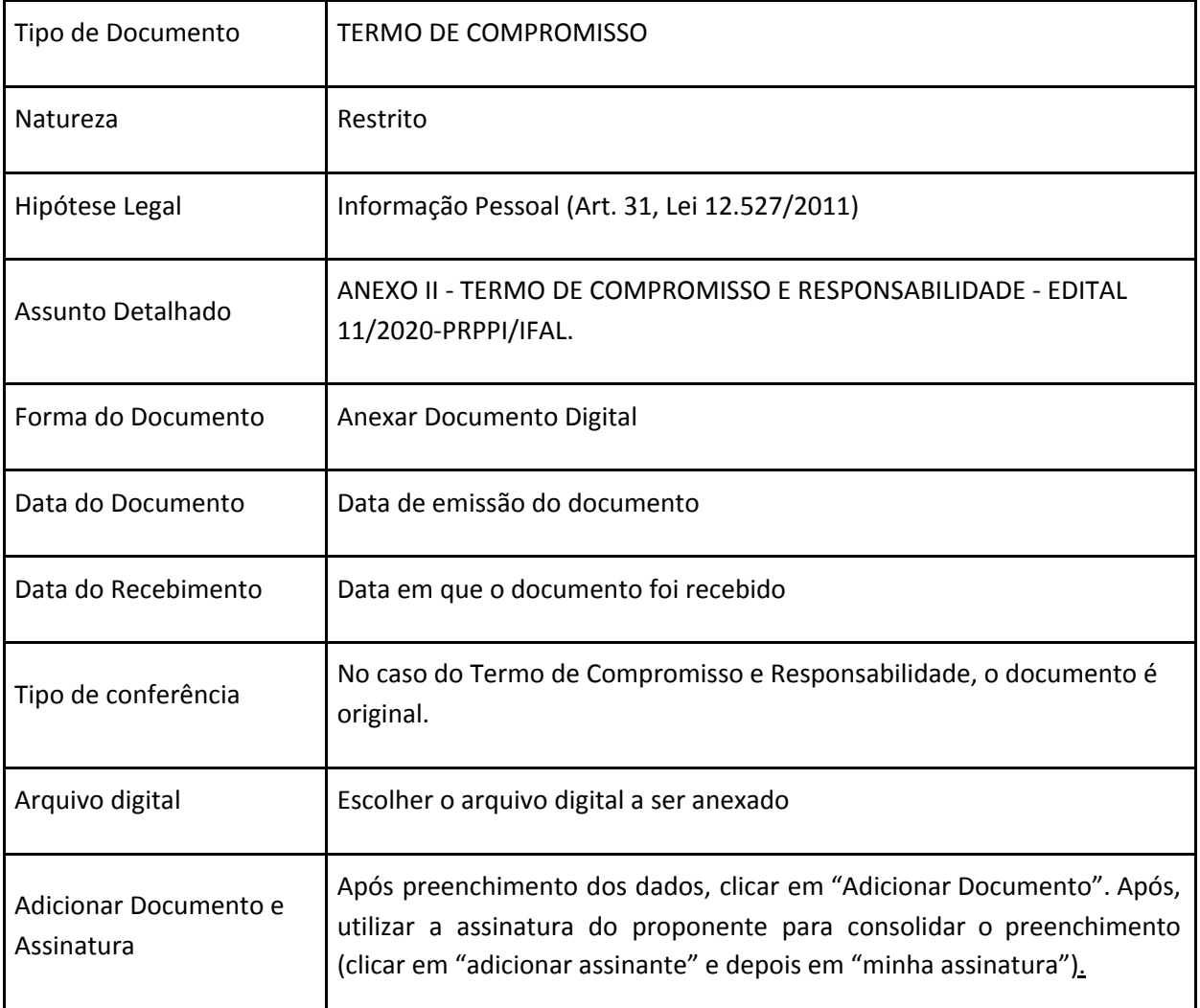

10. A documentação seguinte deverá ser adicionada da seguinte forma:

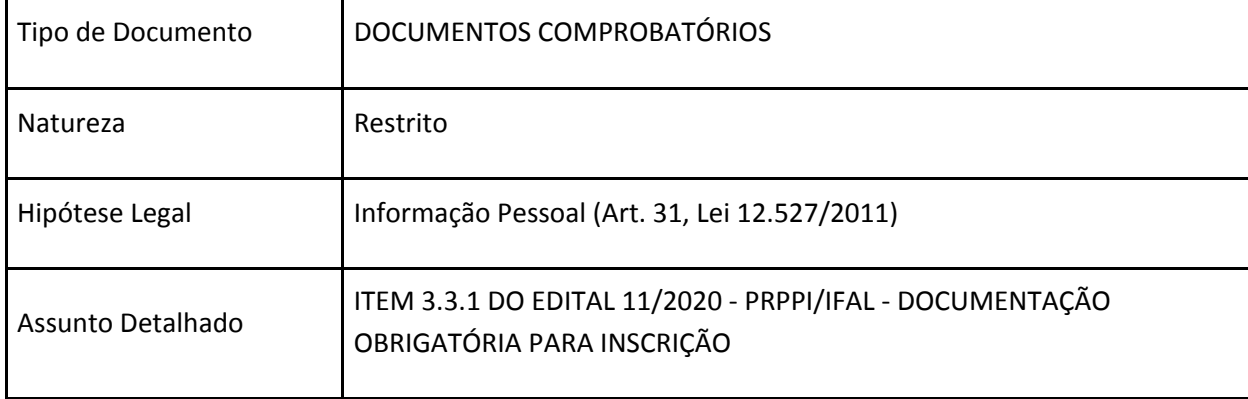

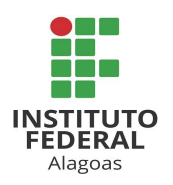

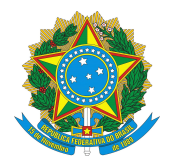

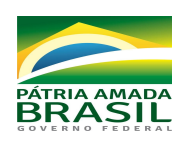

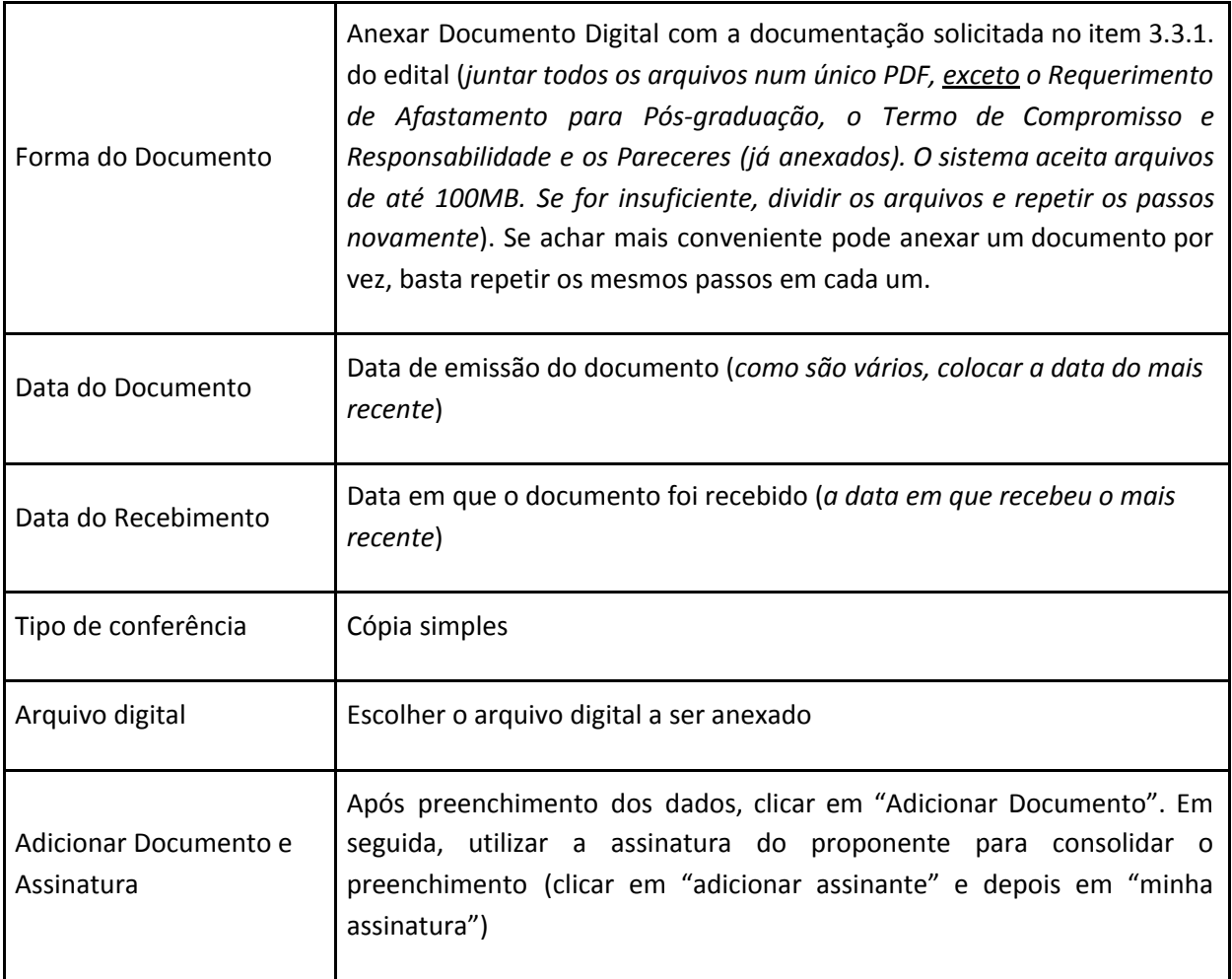

- 11. Após adicionar os assinantes de todos os documentos, clicar em "inserir documentos no processo".
- 12. Cadastrar como interessado no processo a/o própria/o servidora/or que está se candidatando às vagas, a "unidade" PRPPI e a "unidade" Coordenação de Qualificação Acadêmica.

13. Movimentar o processo para a DGP, esta que, deverá juntar ao processo do candidato o Anexo III do Edital nº 11/2020-PRPPI/IFAL. É importante ressaltar que o processo só chegará à unidade destinatária após assinatura de **TODOS** os documentos inseridos no processo (o candidato deve ficar atento já que há documentos que serão assinados por outros servidores).

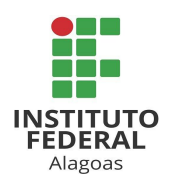

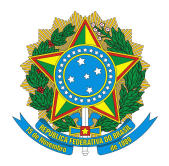

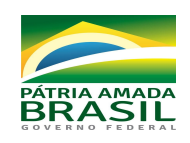

- 14. Após o resultado preliminar, em caso de interposição de recurso, o candidato deverá juntar seu requerimento ao processo original que submeteu sua inscrição ao processo seletivo. O referido processo será devolvido pela Comissão de Seleção à CGP da unidade de lotação da/o servidora/or, ou DGP se servidora/or da Reitoria a fim de que seja dada ciência à/ao mesma/o e para que sejam tomadas as providências cabíveis quanto ao envio do processo à/ao servidora/or para que esta/e interponha seu recurso, se optar por fazê-lo. Após juntar o Formulário de Interposição de Recurso (Anexo IV), o candidato deverá movimentar o processo à PRPPI.
- 15. Em caso de interposição de recurso à instância superior, após indeferimento do recurso pela Comissão de Seleção, o processo também será devolvido à CGP da unidade de lotação da/o servidora/or ou DGP, se servidora/or da Reitoria, a fim de que seja dada ciência à/ao mesma/o e para que sejam tomadas as providências cabíveis quanto ao envio do processo à/ao servidora/or para que esta/e interponha seu recurso. O candidato poderá adaptar o Formulário de Interposição de Recurso (Anexo IV) que tinha como destino a PRPPI e destiná-lo ao CEPE. Após juntar o documento ao processo, basta movimentá-lo ao CEPE. Em caso de indeferimento pelo CEPE, este ficará responsável pela devolução do processo ao servidor para que o mesmo, caso tenha interesse, interponha recurso ao CONSUP, seguindo os passos para interposição de recurso ao CEPE.

Se ainda restarem dúvidas quanto ao cadastramento do processo, segue link do tutorial disponibilizado na página do Ifal para adição de documentos em processos:

[https://www2.ifal.edu.br/processo-eletronico/arquivos/07-adicionar-novo-documento-ao-p](https://www2.ifal.edu.br/processo-eletronico/arquivos/07-adicionar-novo-documento-ao-processo-mesa-virtual.pdf) [rocesso-mesa-virtual.pdf](https://www2.ifal.edu.br/processo-eletronico/arquivos/07-adicionar-novo-documento-ao-processo-mesa-virtual.pdf) .

Dúvidas sobre as presentes orientações deverão ser encaminhadas para o e-mail comissao.afastamento.pos@ifal.edu.br.

Maceió, 02 de dezembro de 2020.

TH

Prof.ª Dr.ª Sheyla Ferreira Lima Coelho Pró-Reitora de Pesquisa, Pós-Graduação e Inovação Substituta